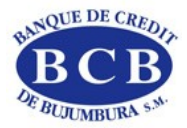

# Guide Utilisateur Client BOAweb

# Sommaire

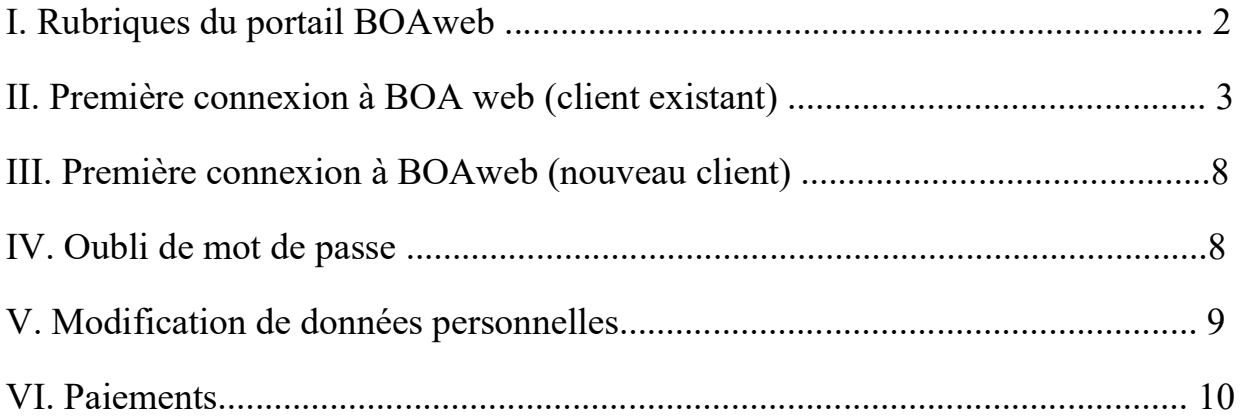

# $N.B.$ :

Assurez-vous d'utiliser le navigateur Google Chrome pour vous connecter.

Pour votre 1<sup>re</sup> connexion, utilisez le lien qui vous a été envoyé lors de l'invitation à se connecter.

Pour votre 2<sup>e</sup> connexion, utilisez le lien ci-après : https://bcbweb.of.africa/users/authentication

En cas de souci concernant BOAweb, vous pouvez nous contacter par :

 $\rightarrow$  e-mail : e-banking@bcb.bi ;

 $\rightarrow$  téléphone : (+257) 22 20 11 68 / (+257) 22 20 11 88 / (+257) 22 20 11 00

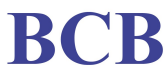

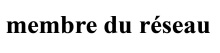

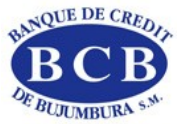

## I. Rubriques du portail BOAweb

Les rubriques du portail BOAweb se déclinent en 3 volets :

## Consultation

- Consultation du solde des comptes
- Consultation de l'historique des soldes
- Consultation Détails et Mouvements : liste des opérations sur vos comptes
- Recherche et Téléchargement : recherche d'opérations sur les comptes et téléchargement de vos relevés aux formats CSV, XLS et PDF

#### Réalisation des virements :

- Virement domestique avec la possibilité d'ajouter un nouveau bénéficiaire
- Gestion des bénéficiaires (ajout sécurisé d'un nouveau bénéficiaire)
- Signature des paiements (pour les clients entreprises multi-signataires)

#### Paramètres personnels

- Mes comptes (informations sur les paramètres de mes comptes)
- Mes données personnelles (adresse email, numéro de téléphone mobile, adresse)
- Mes détails de sécurité
- Changer mon mot de passe
- Authentification multi-facteurs

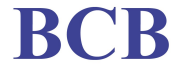

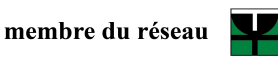

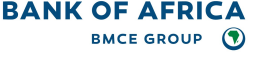

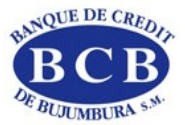

## II. Première connexion à BOAweb (client existant)

Je suis client de la Banque et je dispose déjà d'un compte utilisateur actif et des habilitations pour accéder au portail Internet Banking existant, B-Web, qui n'est plus accessible car abandonné. Je me connecte habituellement avec mon identifiant et mon mot de passe personnels.

#### Etape 1 – Notification par e-mail

Pour pouvoir accéder à vos comptes sur le nouveau portail BOAweb, vous allez recevoir sur votre adresse mail messagerie, un e-mail de notification de la Banque, comportant un lien pour se connecter au portail BOAweb et modifier votre mot de passe.

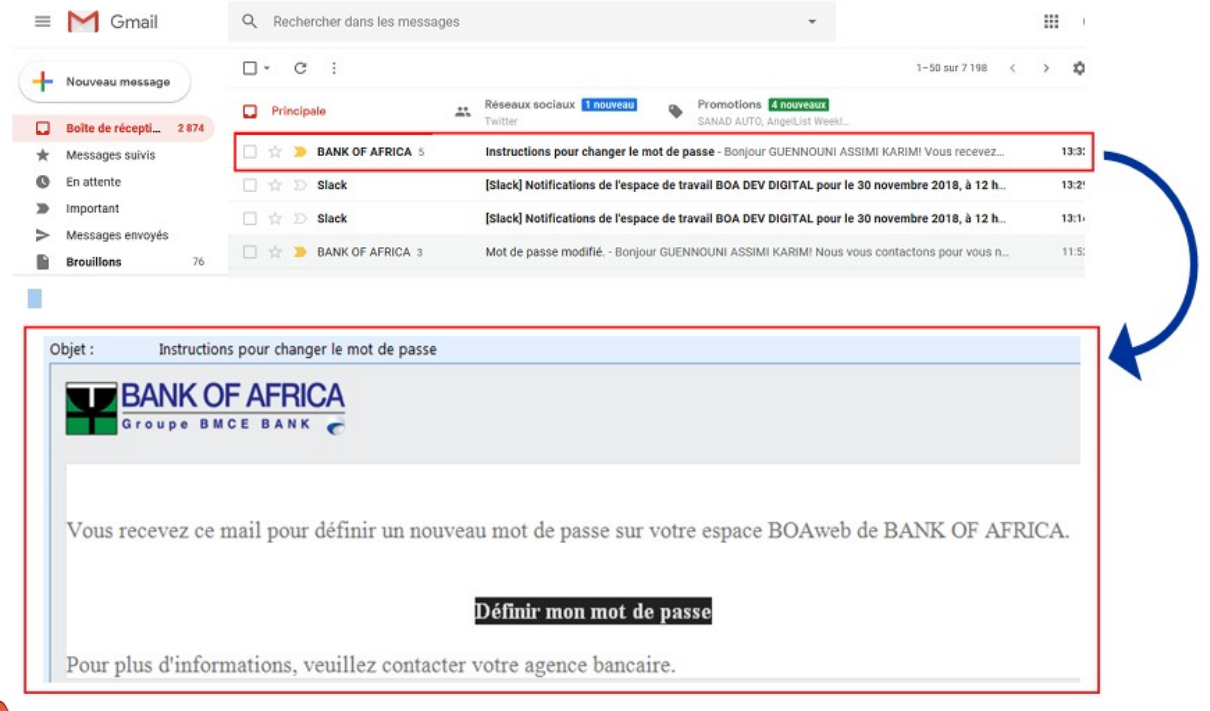

# Important :

Le lien communiqué n'est valable qu'une seule et unique fois et est valide pour une durée de 24 heures. En cas de problème ou d'incapacité à vous connecter, vous devrez contacter votre chargé de compte.

#### Etape 2– Modification du mot de passe

Une fois sur la page, vous devez saisir les informations suivantes :

- Racine du compte : correspond aux 7 derniers chiffres de votre numéro de compte. (ex. 13101-00200048347-36 ; la racine du compte est 0048347). Cette information est unique même si vous disposez de plusieurs comptes. Pour le retrouver, veuillez-vous référer à votre relevé de compte.
- **Login** : correspond à votre identifiant utilisateur habituel vous permettant d'accéder à vos comptes. En cas d'oubli, merci de contacter votre chargé de compte.
- Nouveau mot de passe : composé de 6 chiffres
- **Confirmation du mot de passe : composé de 6 chiffres**
- **vALIDER**

Siège social : Bd. Patrice Emery LUMUMBA ■ B.P. 300 - Bujumbura - BURUNDI ■ Tél. : (257) 22 20 11 11 ■ Capital : 15.500.000.000 BIF Site web : www.bcb.bi ■ e-mail: info@bcb.bi ■ SWIFT: BCRBBIBI ■ R.C. : 15560 ■ NIF : 4000004509

membre du réseau

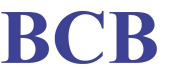

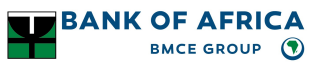

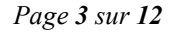

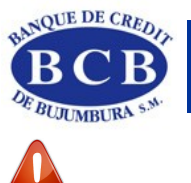

# Important :

En cas d'erreur ou d'incapacité à vous connecter, merci de contacter votre chargé de compte.

# Ecran de modification de mot de passe

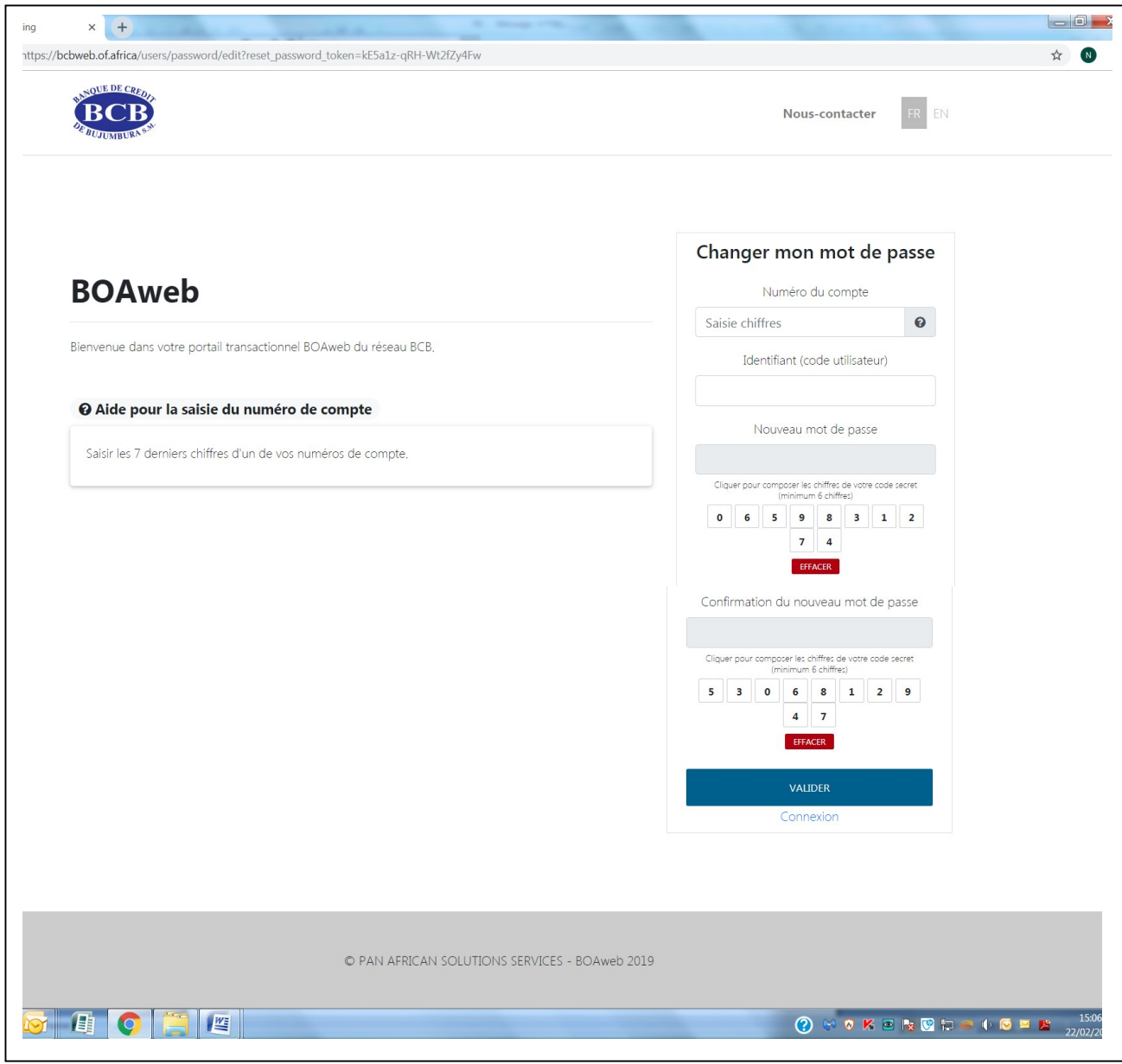

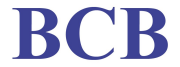

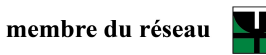

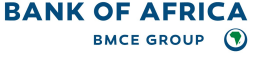

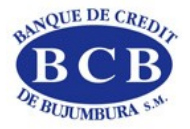

# Etape 3 – Connexion avec l'identifiant et le mot de passe créé

Après avoir validé l'étape précédente, vous êtes immédiatement orienté vers la page principale pour vous connecter. Vous recevez également un nouvel e-mail qui vous confirme que le mot de passe a été modifié.

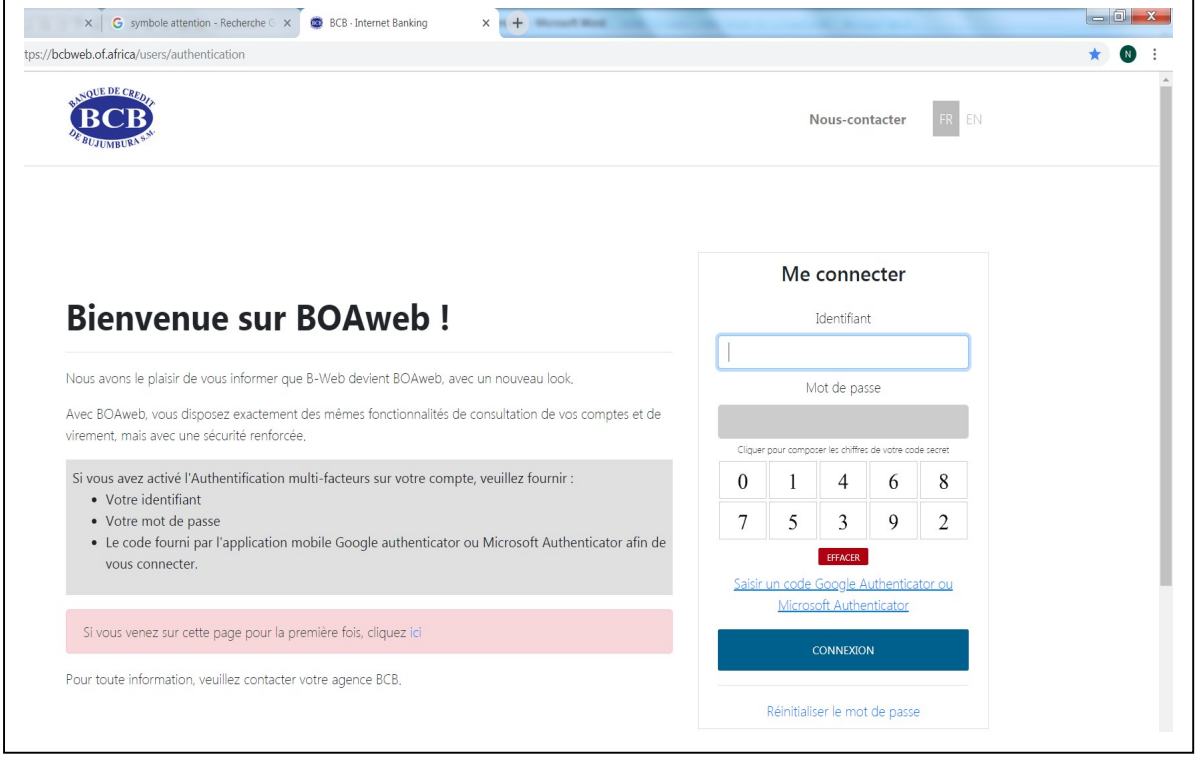

Entrez votre identifiant et votre nouveau mot de passe puis cliquez sur CONNEXION. Vous allez pouvoir vous connecter à vos comptes, une fois que vous aurez approuvé les conditions générales d'utilisation de votre portail BOAweb.

## Etape 4 – Validation des conditions générales

Dès votre première connexion à votre espace client sur BOAweb, vous êtes invité à accepter les conditions générales d'utilisation du portail :

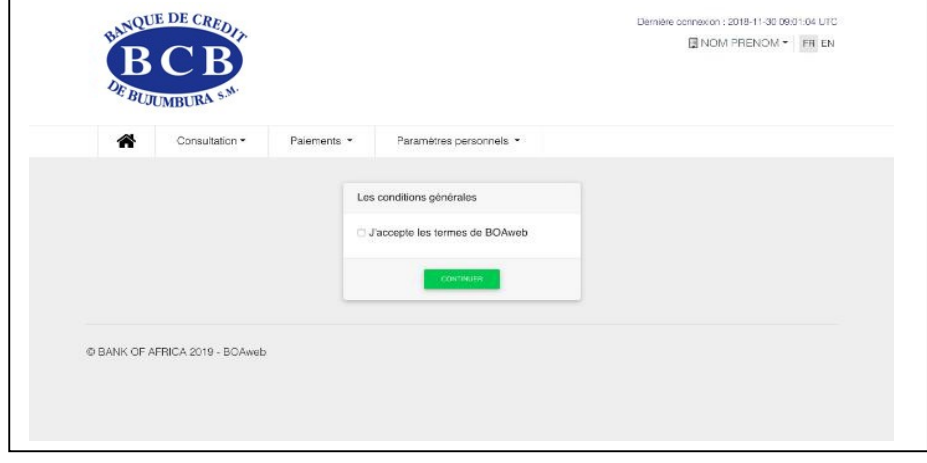

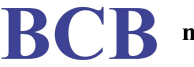

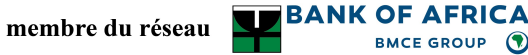

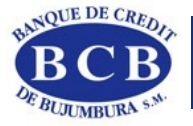

## Etape 5 – Authentification multi-facteurs

Pour accéder à vos comptes de manière sécurisée, un écran demandant votre authentification apparaît. Pour continuer, vous aurez besoin de l'une des applications ci-après : Google Authenticator ou Microsoft Authenticator.

Cette application vous permettra de :

- Scanner le Quick Response Code (QR code) qui est généré. Ce QR Code est associé de manière unique à votre compte utilisateur. Vous n'avez besoin de le scanner qu'une seule fois, lors de votre première connexion.
- Une fois le QR code scanné, l'application Google Authenticator générera un code à 6 chiffres qui sera rafraichi toutes les 30 secondes.

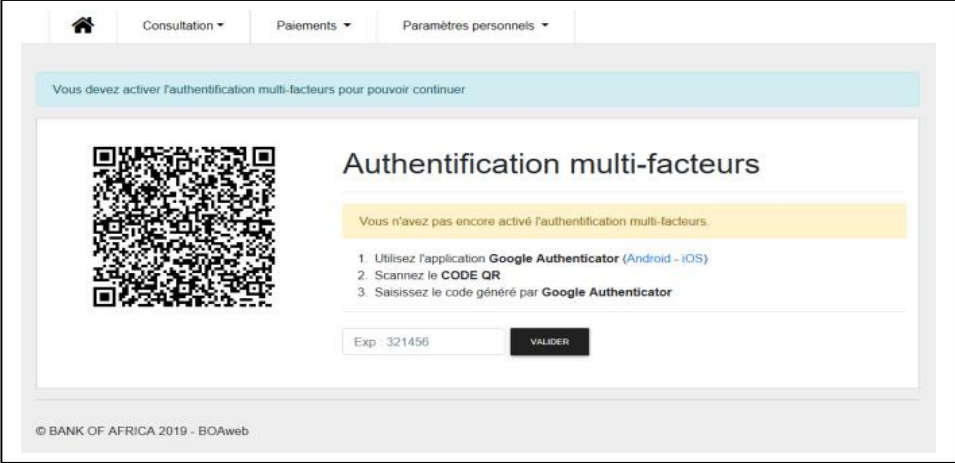

#### Etape 6 – Téléchargement de l'application Google Authenticator ou Microsoft Authenticator

Afin de pouvoir vous authentifier de manière sécurisée sur la plateforme BOAweb, vous devez nécessairement télécharger au préalable sur votre téléphone portable l'application Google Authenticator ou Microsoft Authenticator.

Cette application qui va remplacer l'ancien Digipass, est disponible dans les stores Google Playstore et Apple App Store.

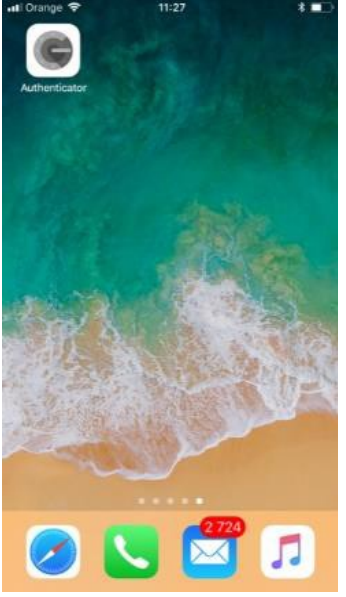

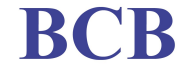

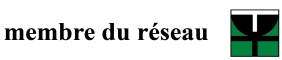

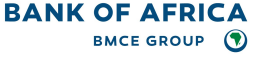

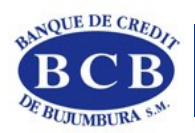

Suivez alors les instructions qui s'affichent à l'écran pour compléter le paramétrage de l'application Google Authenticator (ou Microsoft Authenticator) :

- 1. Lancez l'application Google Authenticator (ou Microsoft Authenticator) ;
- 2. Scannez le QR Code ;

3. Saisissez le code à 6 chiffres généré par l'application Google Authenticator (ou Microsoft Authenticator).

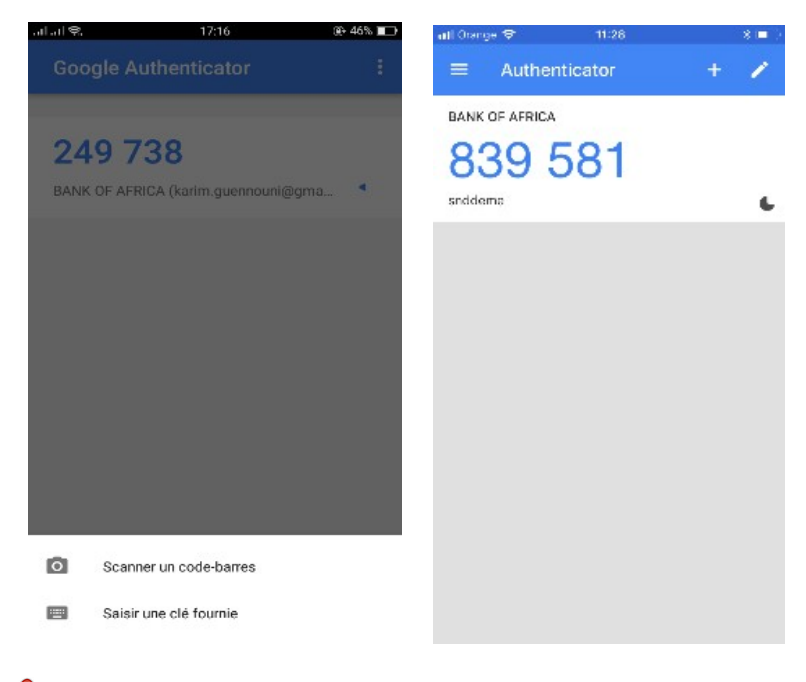

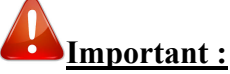

- Le code doit être saisi immédiatement sinon, il est remplacé par un nouveau code qui est rafraichi toutes les 30 secondes.
- En cas de problème ou d'incapacité à vous connecter, vous devrez contacter votre chargé de compte.

Vous pouvez ainsi accéder à vos comptes et commencer votre navigation sur votre nouvel espace client !

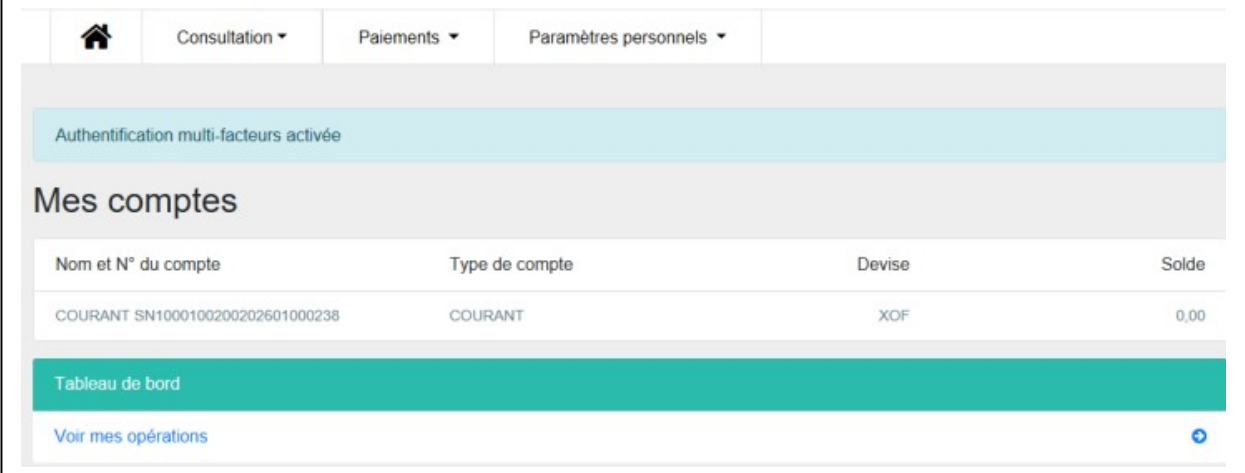

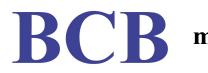

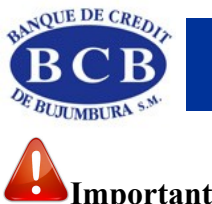

# Important :

 A chaque nouvelle connexion, il vous faudra obtenir un nouveau code via l'application Google Authenticator, à l'instar de l'ancien Digipass.

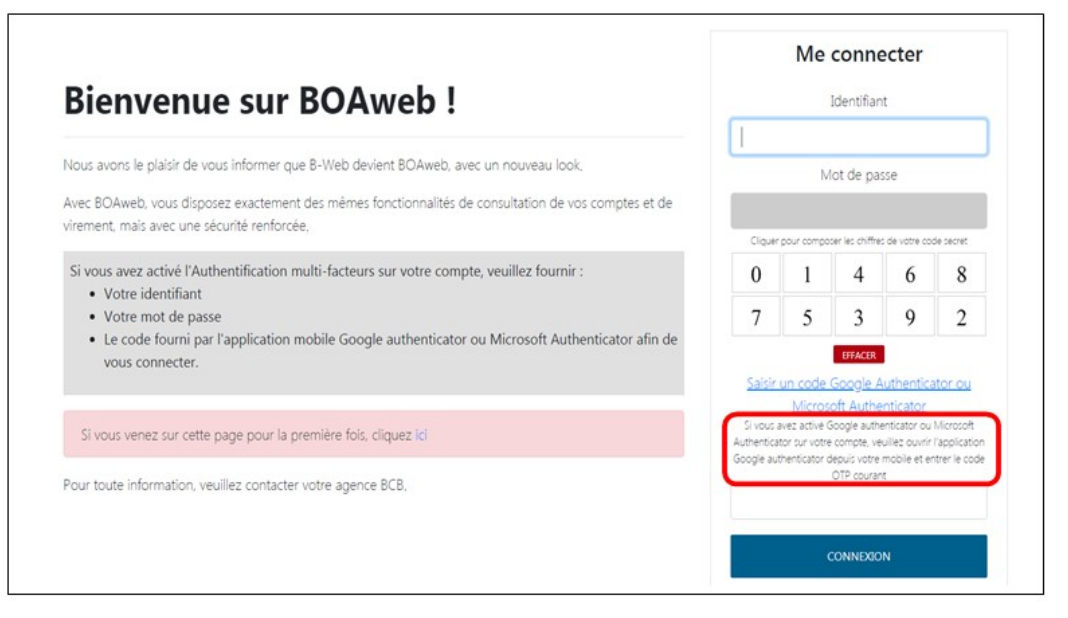

- Ce code vous sera demandé également pour valider les paiements, à l'instar du fonctionnement avec l'ancien Digipass
- En cas de changement de téléphone mobile, vous devez réinstaller l'application sur votre nouveau téléphone mobile et effectuer une demande de nouveau QR Code via le portail BOAweb.

#### III. Première connexion à BOAweb (nouveau client)

Pour accéder à BOAweb, contactez votre chargé de compte pour compléter le formulaire d'adhésion et souscrire à ce service.

Vous recevrez alors les instructions pour vous connecter par courrier mail sur l'adresse email communiquée par vos soins.

#### IV. Oubli de mot de passe

En cas d'oubli de mot de passe, connectez-vous à l'adresse suivante : https://boaweb.of.africa/users/sign\_in et cliquez sur le lien Mot de passe oublié ?

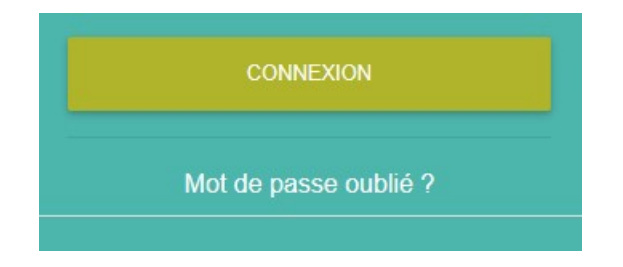

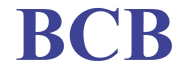

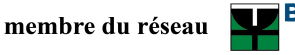

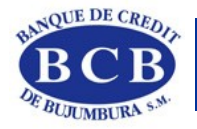

Saisissez votre adresse mail pour recevoir les instructions.

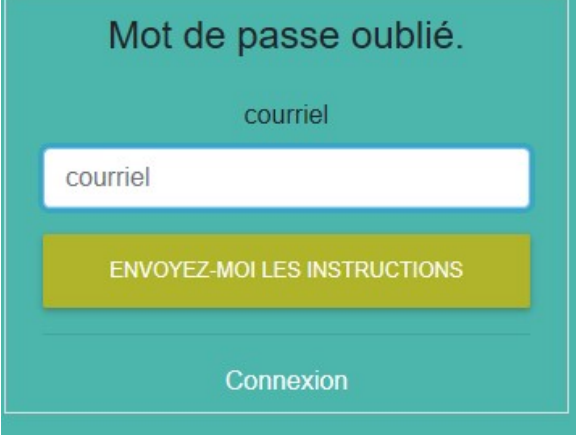

Vous allez recevoir sous quelques minutes un e-mail vous indiquant comment réinitialiser votre mot de passe.

#### V. Modification de données personnelles

Cette rubrique permet de modifier les données personnelles propres au client :

- Adresse e-mail
- Numéro de téléphone portable
- Adresse physique et postale
- Langue

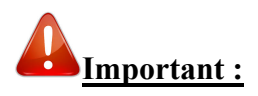

La saisie du mot de passe est obligatoire pour enregistrer les modifications.

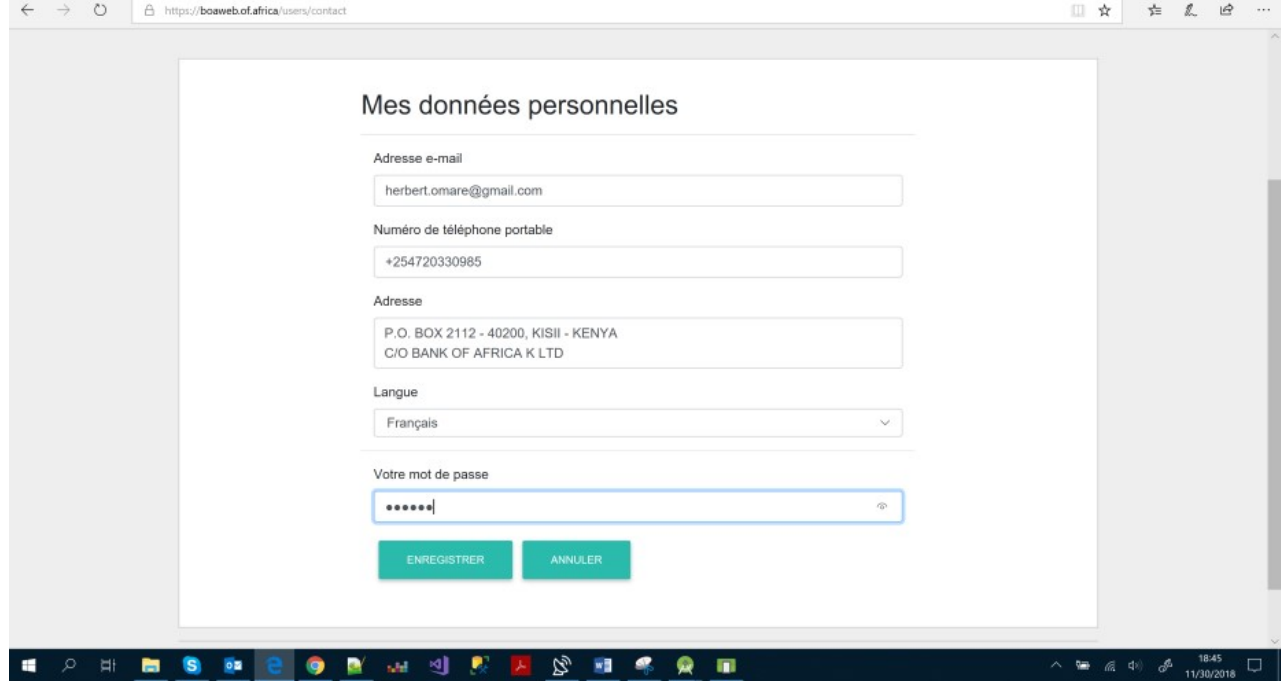

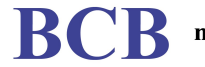

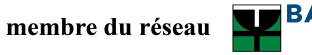

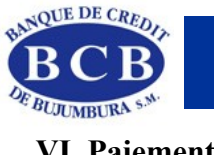

VI. Paiements

## Etape 1- Ajout d'un bénéficiaire

- Vous cliquez sur l'onglet « virement » puis vous sélectionnez le sous-onglet « bénéficiaire » pour ensuite aller dans « ajouter un bénéficiaire ».

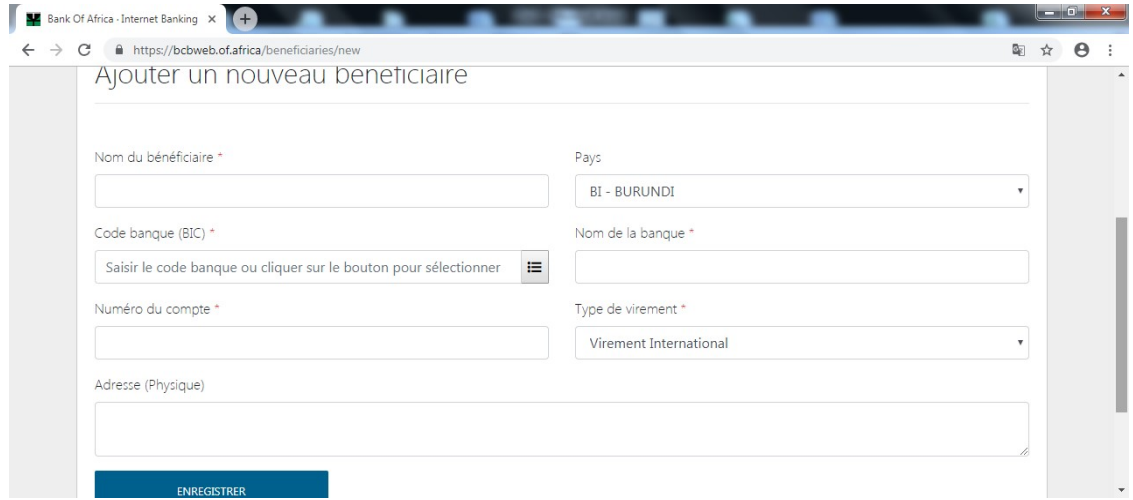

- Compléter les champs requis puis cliquez sur « enregistrer ». Il faut noter qu'en complétant le numéro de compte du bénéficiaire, vous devez saisir un numéro avec 18 positions. Pour ne pas vous tromper, demander à votre bénéficiaire son numéro de compte exact. Il se trouve dans son chéquier juste au-dessus de son nom : si les chiffres indiqués sont 20001-13101-00200000001-90, alors utiliser les 18 derniers chiffres à savoir 131010020000000190 (sans espace entre les chiffres).
- La plateforme va vous demander de confirmer le nom du bénéficiaire en saisissant un code généré par Google ou Microsoft Authenticator (l'utilisateur lance l'application sur son Smartphone, qui génère, par la suite, un code à 6 chiffres)

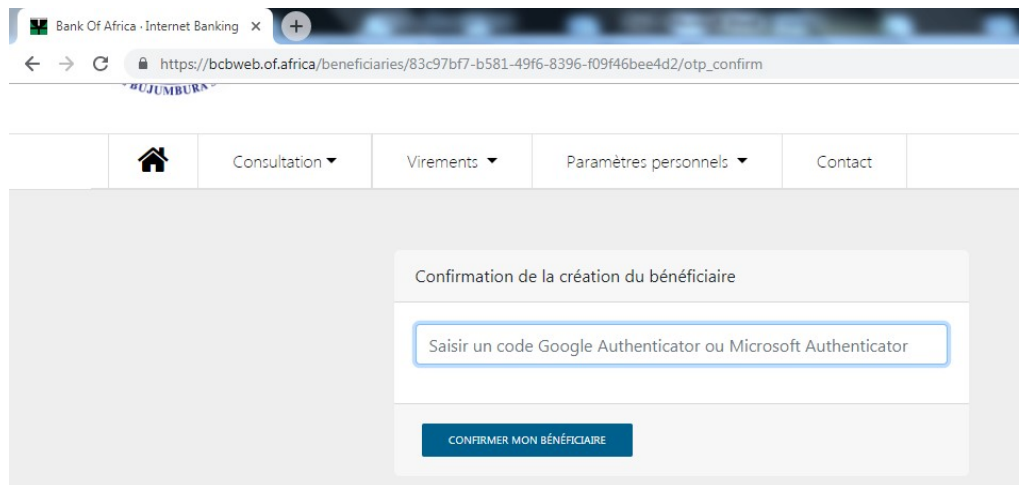

Après la saisie du code généré par l'application, vous cliquez sur « confirmer mon bénéficiaire »

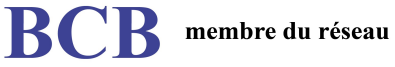

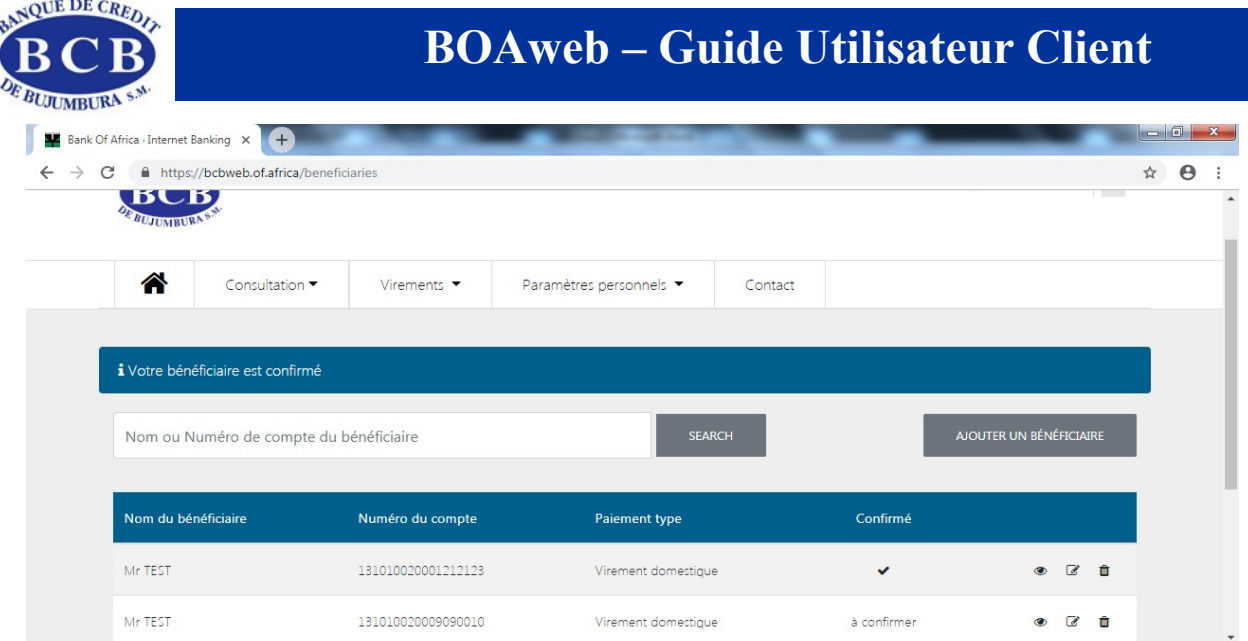

# Etape 2- Initier un virement

- Après confirmation du bénéficiaire, retourner dans onglet « virement », sélectionner le sousonglet « virement domestique ».

- la plateforme vous demande de compléter les champs requis :

- bénéficiaire du virement
- > compte à débiter
- $\triangleright$  le montant
- $\triangleright$  la description (libellé)
- enfin cliquer sur « initier un virement ».

## Etape 3- Signature du virement initié

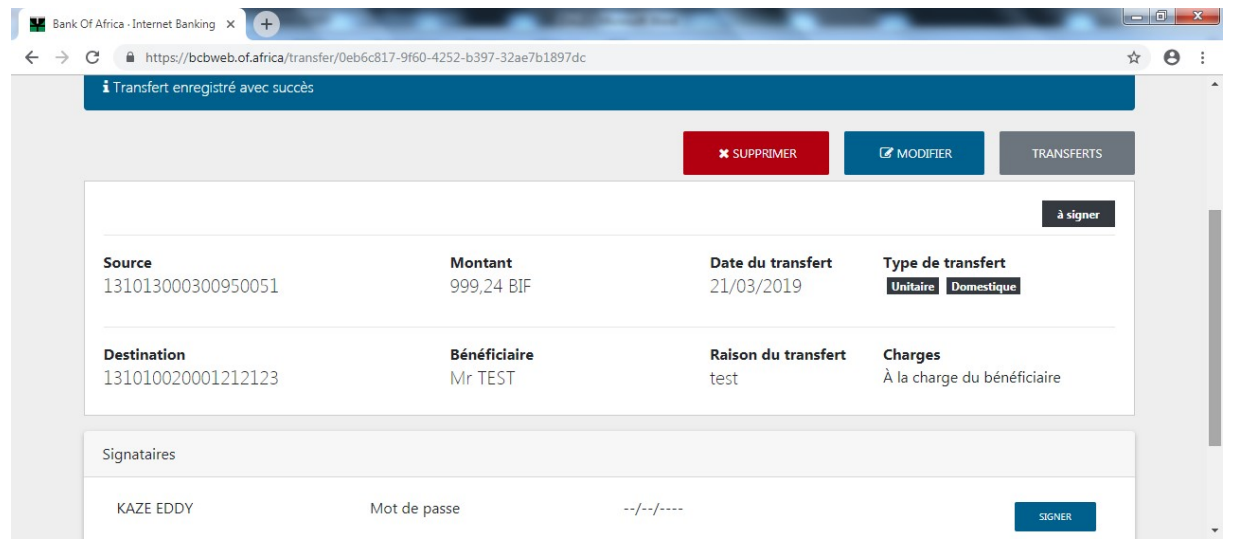

Cliquez sur signer et la plateforme vous demande de confirmer la signature par votre mot de passe.

Siège social : Bd. Patrice Emery LUMUMBA ■ B.P. 300 - Bujumbura - BURUNDI ■ Tél. : (257) 22 20 11 11 ■ Capital : 15.500.000.000 BIF Site web : www.bcb.bi ■ e-mail: info@bcb.bi ■ SWIFT: BCRBBIBI ■ R.C. : 15560 ■ NIF : 4000004509

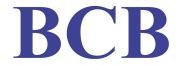

BMCE GROUP <sup>1</sup>

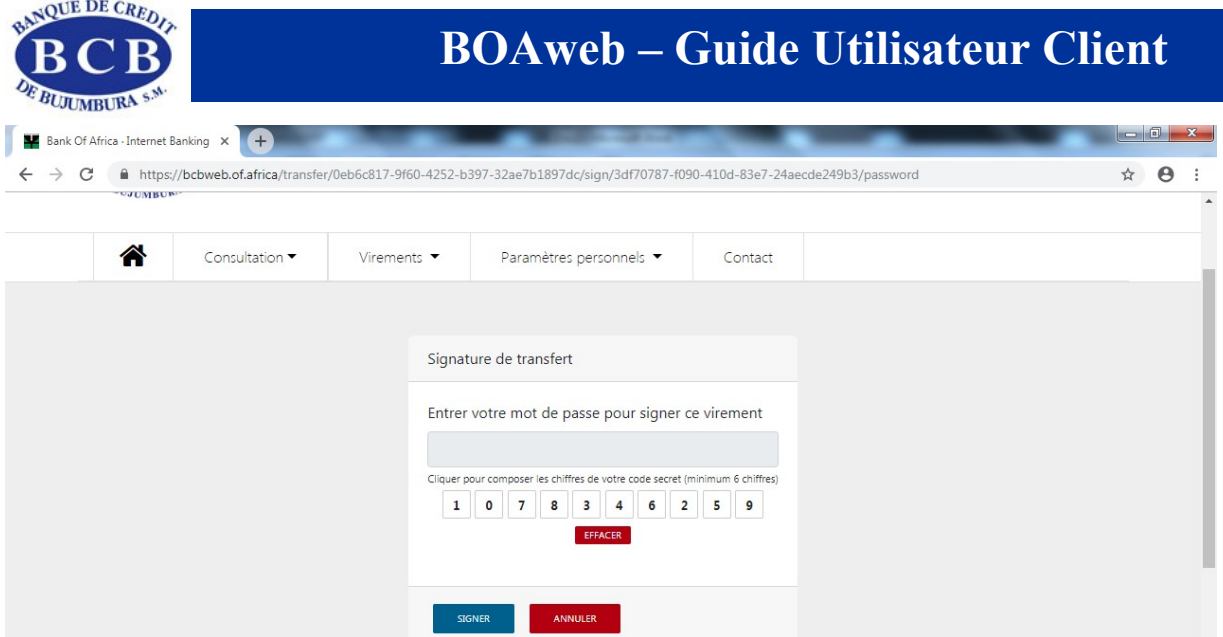

Vous cliquez sur « signer » pour valider le virement initié.

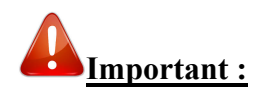

Vous êtes priés de ne pas initier les paiements internationaux sur BOAweb car ce dernier ne les prend pas en charge.

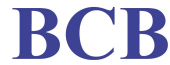

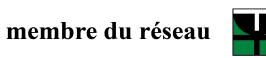

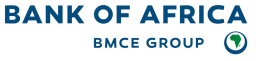